# **OXOMI**

Die Shop-App Oxomi dient zur Dokumenteneinbindung auf Artikelebene von Oxomi. Sofern bekannt werden unter dem Artikel entsprechende Dokumente aus dem Portal angezeigt. Unterstützt wird diese Funktion mit einer Warenkorb Funktion bei einer erweiterten Lizenz mit Info Play.

## **Lizenzdaten**

Bitte legen Sie hierzu Ihre Lizenzdaten von Oxomi bereit und melden Sie sich als Administrator an.

## **Anzeigen der Katalogdaten im Artikeldetail**

#### **Starten der APP**

Begeben sich nun auf den Menüpunkt "Shop Apps". Hier wählen Sie die App "Oxomi" unter dem Obermenüpunkt Tools und starten die App durch Klicken auf den Start-Button.

#### **Bestätigen der Lizenzdaten**

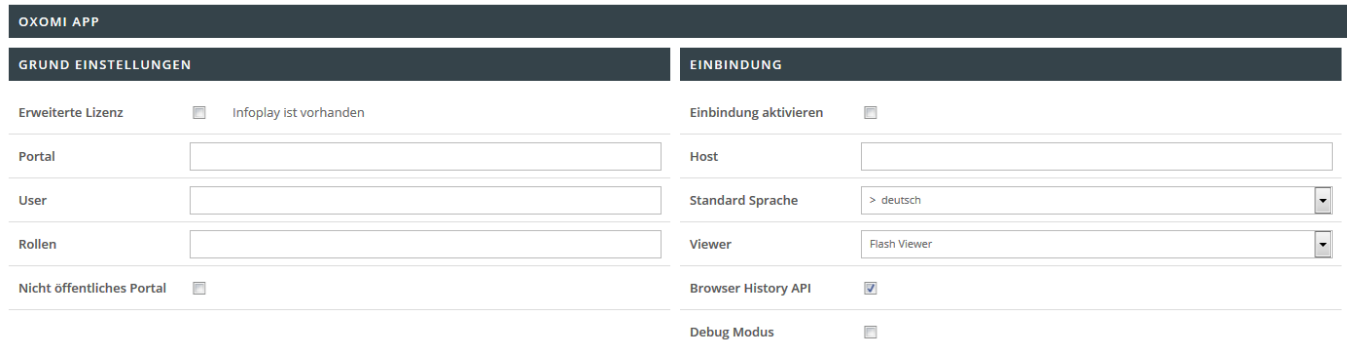

Für eine Warenkorbübernahme aus Oxomi zum Shop ist eine Info Pay Lizenz erforderlich. Bestätigen Sie hier, dass Sie im Besitz der Lizenz sind indem Sie das Häkchen bei "Infoplay ist vorhanden" setzen.

### **Einbindung**

Setzen Sie ein Häkchen bei "Einbindung aktivieren" und geben Sie nun die abgefragten Daten ein. Bestätigen Sie Ihre Änderungen am Ende des Vorgangs mit Speichern. Hinterlegen Sie die entsprechenden Einbindungsinformationen wie Host, Standard Sprache, Viewer, Browser History API und Debug Modus.

## **Detailsuchen Einstellung**

Oxomi kann in die bestehende Suche mit integriert werden. Aktivieren Sie die Detailsuche mit einem Häkchen bei **Detailsuche integrieren** wird Ihnen in den Suchergebnissen neben den Tabs "Produktsuche" und "Kategoriesuche" auch die "Katalogsuche" angezeigt.

Öffenen Sie den Tab "Katalogsuche" erhalten Sie die Ergebnisse, welche Oxomi zu Ihrem

Suche > Ergebnisse > Schuh (797 Treffer) **® PRODUKTSUCHE E= KATEGORIE SUCHE** (K) KATALOG SUCHE 797 611

Suchbegriff gefunden hat.

Angezeigt werden können an dieser Stelle **Kataloge**, **Videos**, **Exposés** und **Artikel**. Welche Informationen Sie anzeigen lassen, können Sie mit den Einstellungen "Anzeige von Katalogen", **Anzeige von Videos**, **Anzeige von Exposés** und **Anzeige von Artikeln** steuern.

**Markenlimit**, **Inhaltslimit** und **Artikellimit** schränkt ein wieviele Elemente angezeigt werden. Dieses Feld kann leer gelassen werden, dann werden alle Elemente angezeigt, oder mit einem Nummerischen Wert belegt werden.

In Ihrem Oxomi Konto haben Sie die Möglichkeit Marken als Topmarken festzulegen. Mit der Einstellung **Topmarken hervorheben** werden die Suchergebnisse in Topmarken und Marken unterteilt. Einhergehend mit dieser Einstellung sind **Topmarken-Label** und **Marken-Label**, in diesen Feldern können die Überschriften, die über dem jeweiligen Markenbereich stehen, eingegeben werden.

Zur komfortablen Benutzung kann dem User eine Filterbox angezeigt werden. Mit der Einstellung **Filterbox anzeigen** kann die Filterbox aktiviert oder deaktiviert werden.

[Zusätzlich haben Sie die Möglichkeit festzulegen welche Filter angezeigt werden sollen. Zur Auswahl](https://doku.osgtrade.de/lib/exe/detail.php?id=backend%3Aapps%3Atools%3Aoxomi&media=backend:apps:tools:oxomi-filteranzeige.png) [stehen](https://doku.osgtrade.de/lib/exe/detail.php?id=backend%3Aapps%3Atools%3Aoxomi&media=backend:apps:tools:oxomi-filteranzeige.png) **Anzuzeigende Filtergruppe Marke**, **Anzuzeigende Filtergruppe Typ**, **Anzuzeigende Filtergruppe Kategorie**, **Anzuzeigende Filtergruppe Tag** und **Anzuzeigende Filtergruppe Sprache**.

**KATEGORIE** E Arbeitsschutz

**SPRACHE** P Deutsch **■ Englisch N** Spanisch **Französisch** 

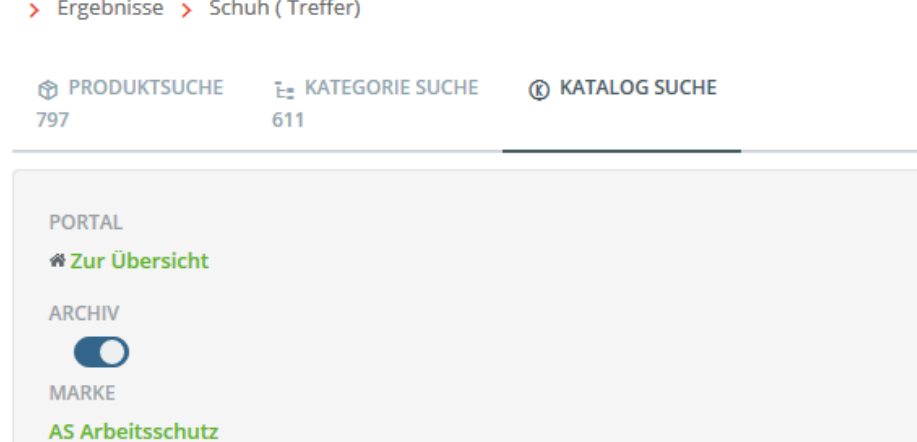

Setzen Sie das Häkchen bei **Details anzeigen** werden die Treffern in der Suche nicht nur als Bild dargestellt, sondern es wird darunter auch noch der jeweilige Name angezeigt.

Oxomi lässt Sie Inhalte archivieren. Mit der Option **Nur Archivierte Inhalte und Artikel anzeigen** haben Sie die Möglichkeit die Anzeige der Oxomit Inhalte auf archivierte Inhalte einzuschränken.

In der Regel werden archivierte Inhalte und Artikel nicht angezeigt. Möchten Sie die archivierten Inhalte und Artikel in den Suchergebnissen ausgeben, selten Sie bitte das Häkchen bei **Archivierte Inhalte und Artikel anzeigen**.

**Mit Download-Button für Dokumente** erweitert die Anzeige der Suchergebnisse um ein Icon und den Text "Blätteransicht". Bei Klick auf den Text öffnet sich der entsprechende Detailsuche-Typ, bspw. ein Katalog oder ein Prospekt, in einem Overlay in dem geblättert werden kann. In diesem Overlay ist es auch möglich die Datei herunterzuladen.

Im Tab "Katalogsuche" gibt es ein weiteres Suchefeld, mit welchen die Ergebnisse noch einmal durchsucht werden können. Setzen Sie das Häkchen bei **Animation beim Aufklappen der Suche** öffnet sich das Suchfeld und verschiebt die Treffer nach unten (s. Grafik 1). Setzen Sie den Haken nicht, legt sich das Suchfeld über die Ergebnisse (s.Grafik 2).

Besitzen Sie eine Infoplay Lizenz bei Oxomi, haben Sie die Möglichkeit **Infoplay direkt aufrufen** zu aktivieren. Ist dies aktiviert und wird auf einen Produkttreffer in der "Katalogsuche" geklickt, öffnet sich Infoplay in einem Overlay.

**Artikelgruppierungen anzeigen** aktiviert die Anzeige der Artikelgruppe am Artikel.

[Sie können zusätzlich zu den Filtern auch Ankerlinks anzeigen. Ankerlinks werden direkt über den](https://doku.osgtrade.de/lib/exe/detail.php?id=backend%3Aapps%3Atools%3Aoxomi&media=backend:apps:tools:oxomi-ankerlinks.png) [Suchergebnissen angezeigt. Sie zeigen auf welche Art von Suchergebnisse zur Verfügung stehen und](https://doku.osgtrade.de/lib/exe/detail.php?id=backend%3Aapps%3Atools%3Aoxomi&media=backend:apps:tools:oxomi-ankerlinks.png) [wie viele Treffer es in der jeweiligen Gruppe gibt. Wird auf einen Anker geklickt, springt die Ansicht](https://doku.osgtrade.de/lib/exe/detail.php?id=backend%3Aapps%3Atools%3Aoxomi&media=backend:apps:tools:oxomi-ankerlinks.png) [direkt zum Beginn der ausgewählten Gruppe. Zum aktivieren von Ankerlinks setzen Sie das Häkchen](https://doku.osgtrade.de/lib/exe/detail.php?id=backend%3Aapps%3Atools%3Aoxomi&media=backend:apps:tools:oxomi-ankerlinks.png) [bei](https://doku.osgtrade.de/lib/exe/detail.php?id=backend%3Aapps%3Atools%3Aoxomi&media=backend:apps:tools:oxomi-ankerlinks.png) **Ankerlinks anzeigen**.

Dokumente (2) Videos (1) Exposés (1)

4 Treffer

## **Zu durchsuchende Detailsuche-Typen**

[Hier können Sie festlegen, welche Dokumententypen durchsucht werden sollen. Setzen Sie dafür](https://doku.osgtrade.de/lib/exe/detail.php?id=backend%3Aapps%3Atools%3Aoxomi&media=backend:apps:tools:oxomi-dokumenttyp.png) [einfach beim jeweiligen Dokumententypen den Haken.](https://doku.osgtrade.de/lib/exe/detail.php?id=backend%3Aapps%3Atools%3Aoxomi&media=backend:apps:tools:oxomi-dokumenttyp.png)

#### ZU DURCHSUCHENDE DETAILSUCHE-TYPEN

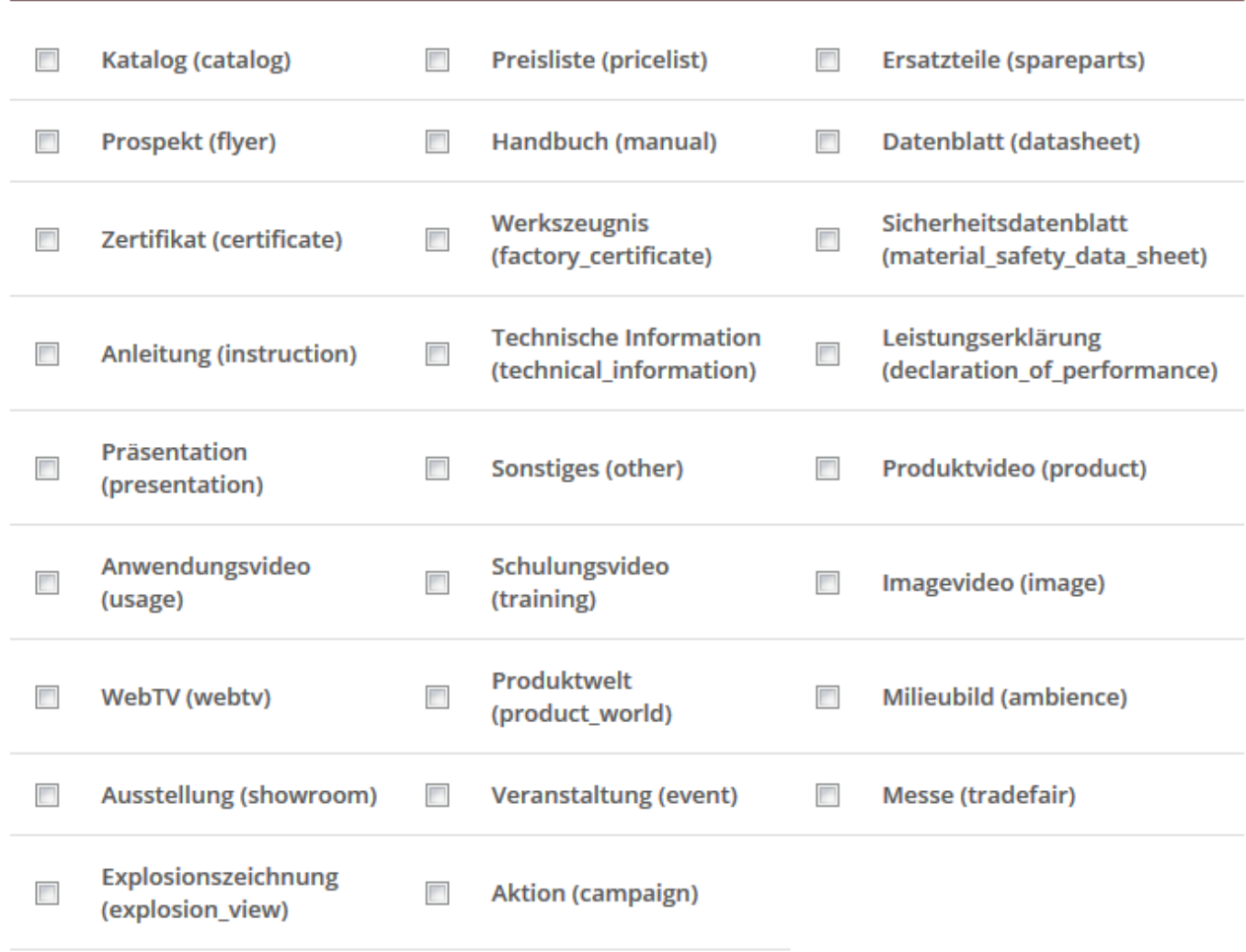

## **Dokumenten Einstellung**

#### **DOKUMENTEN EINSTELLUNG**

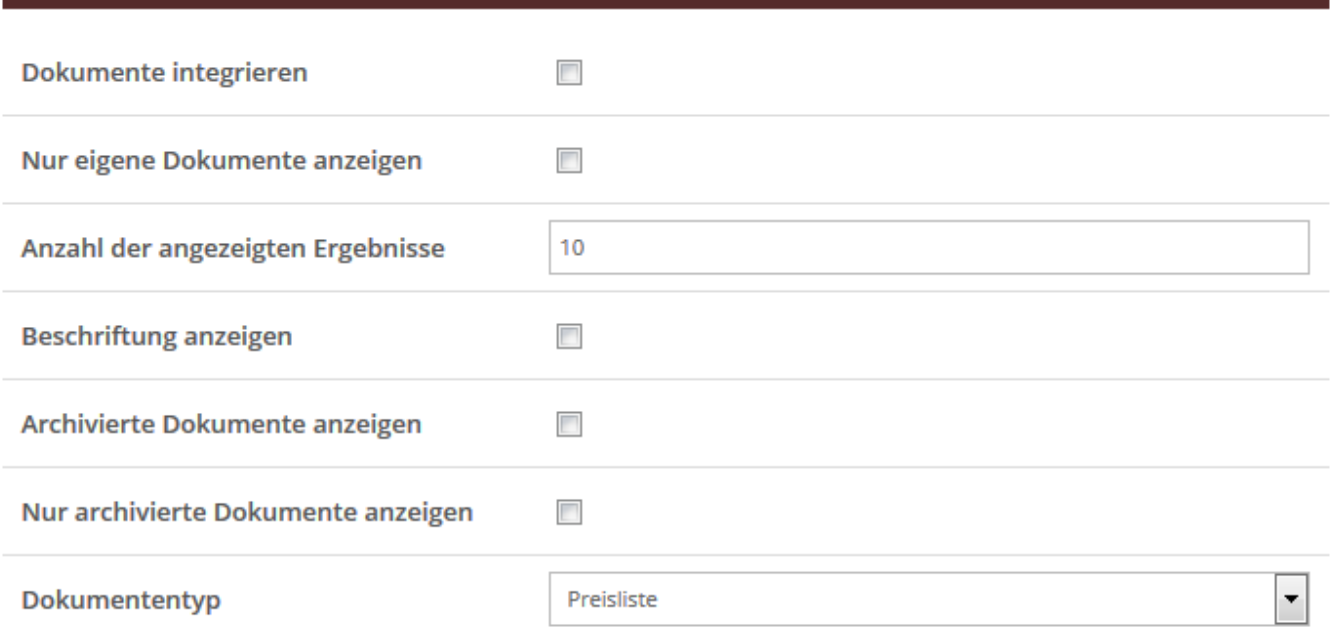

Zusätzlich zur Suche können Oxomi Inhalte auch auf den Artikeldetailseiten angezeigt werden. Zur Aktivierung der Anzeige setzen Sie bitte den Haken bei **Dokumente integrieren**.

Zur Darstellung von Katalogseiten am Artikeldetail können Sie folgende Einstellungen treffen:

- Nur eigene Dokumente anzeigen
- Anzahl der angezeigten Ergebnisse (Anzahl eintragen nummerischer Wert erforderlich)
- Beschriftung anzeigen
- Archivierte Dokumente anzeigen
- Nur archivierte Dokumente anzeigen
- Dokumententyp

### **Bilder Einstellung**

 Mit der Einstellung **Bilder integrieren** aktivieren Sie, das bei Oxomi hinterlegte Bilder auch auf der Artikeldetailseite des Artikels angezeigt werden. Über das Dropdown Menü können Sie festlegen, welche Art von Bild Sie anzeigen lassen wollen. Wählen Sie hier nichts aus, werden alle Bilddaten ausgegeben, wenn die Funktion aktiviert ist.

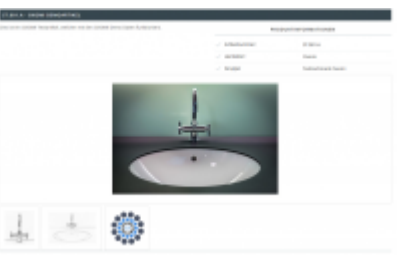

Klickt ein Kunde auf ein eingebundenes Bild, wird ihm dieses in einem Overlay groß dargestellt.

### **Video Einstellung**

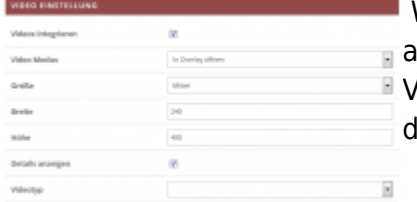

 Wie schon bei den Bildern ist es möglich auch die Videos aus Oxomi uszugeben. Hierzu stehen Ihnen verschiedene Optionen zur Verfügung. Mit der Einstellung **Video Modus** können Sie festlegen wie las Vi[d](https://doku.osgtrade.de/lib/exe/detail.php?id=backend%3Aapps%3Atools%3Aoxomi&media=backend:apps:tools:oxomi-video.png)eo auf der Seite angezeigt wird, entweder in einem Overlay oder

eingebettet auf der Seite. Zusätzlich können Sie festlegen wie Groß das Video angezeigt werden soll. Entweder indem Sie bei **Größe** im Dropdown etwas auswählen oder Sie geben die **Breite** und **Höhe** in Pixel direkt an. Mit der Option **Details anzeigen** wird unter dem Video der Name dessen angezeigt. Sie können auch festlegen welcher **Videotyp** angezeigt wird. Machen Sie hier keine Auswahl, werden alle zum Artikel verfügbaren Videos angezeigt.

## **Exposé Einstellung**

Ist **Exposés integrieren** aktiviert, werden die für den Artikel bei Oxomi hinterlegten Exposés auf der Artikeldetailseite unterhalb der Artikelbeschreibung und der Artikelmerkmale aufgeführt. Auch hier können Sie auswählen, ob der Name des Exposés angezeigt werden soll oder nicht, dies machen Sie mit der Einstellung **Details anzeigen**. Durch die Auswahl eines **Exposétyp** können Sie bestimmen, welche Art Exposé Sie anzeigen lassen wollen. Treffen Sie keine Auswahl, werden alle Exposés angezeigt.

## **Datei Einstellung**

## **Langtext Einstellung**